## **Paso 1 - Instalar SideQuest en el ordenador**

Para instalar el archivo .apk del juego utilizaremos un programa llamado SideQuest.

- Ve a la página web: <https://sidequestvr.com/setup-howto>
- Instala "Advanced Installer" (marcado en rojo)

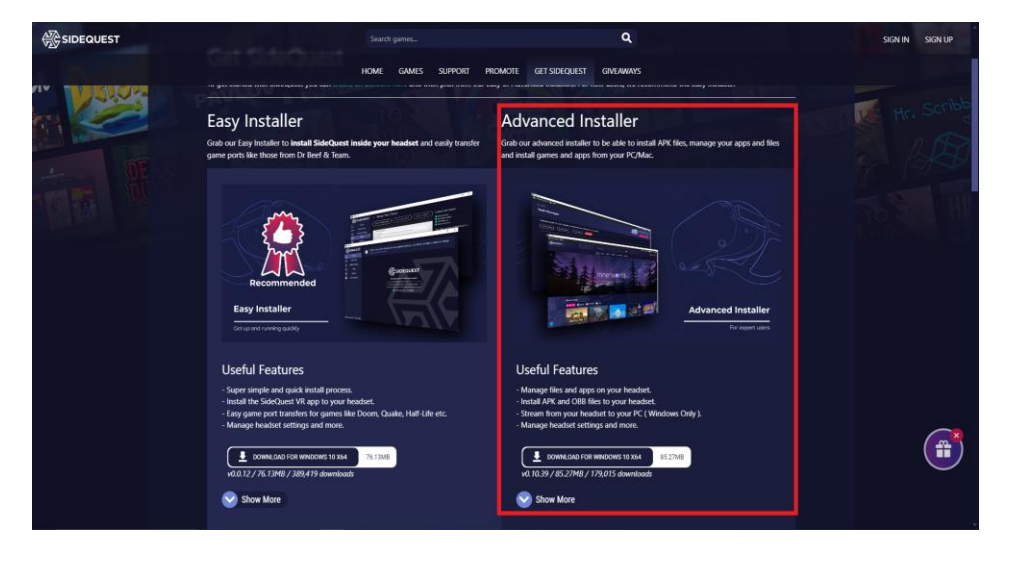

## **Paso 2 - Descargar el archivo .apk**

- Descarga el archivo .apk de los juegos desde el disco duro o la página web y guárdalo en un lugar que recuerdes de tu ordenador.

## **Paso 3 - Instalar el .apk a través de SideQuest**

- Abre SideQuest.
- Connect The VR headset to your PC via the USB cable. Make sure the VR Headset is turned on. It should say something like '*Oculus Quest 2'* and show a green circle in the top left corner of the SideQuest Window.

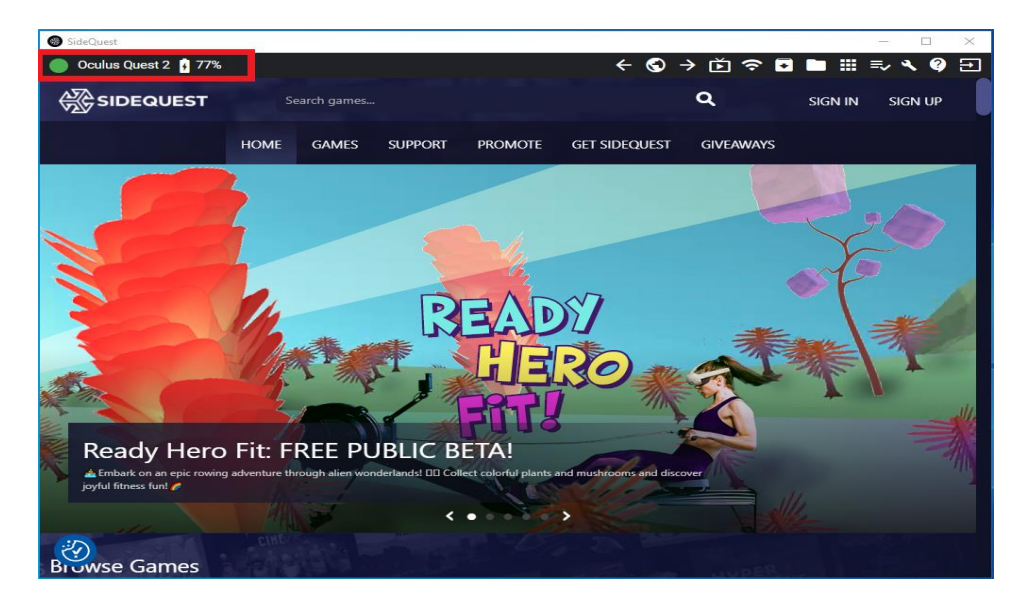

- Haz clic en el icono '*Install APK file from folder on computer'* en la esquina superior derecha de la ventana de SideQuest.

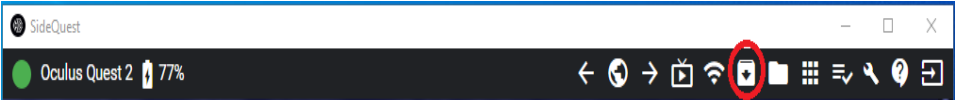

- A File Explorer will open. Navigate to where you saved the .apk file and select it.
- The installation will begin.
- After a few second the installation will be complete
- Click the '*Install APK file from folder on computer'* icon in the top right corner of the SideQuest Window.

## **Paso 4 - Inicia el juego en el casco de realidad virtual**

- Selecciona *'App Library'* en la esquina inferior derecha.
- Selecciona *'Unknown Sources'* en el menú desplegable.
- Selecciona el juego.

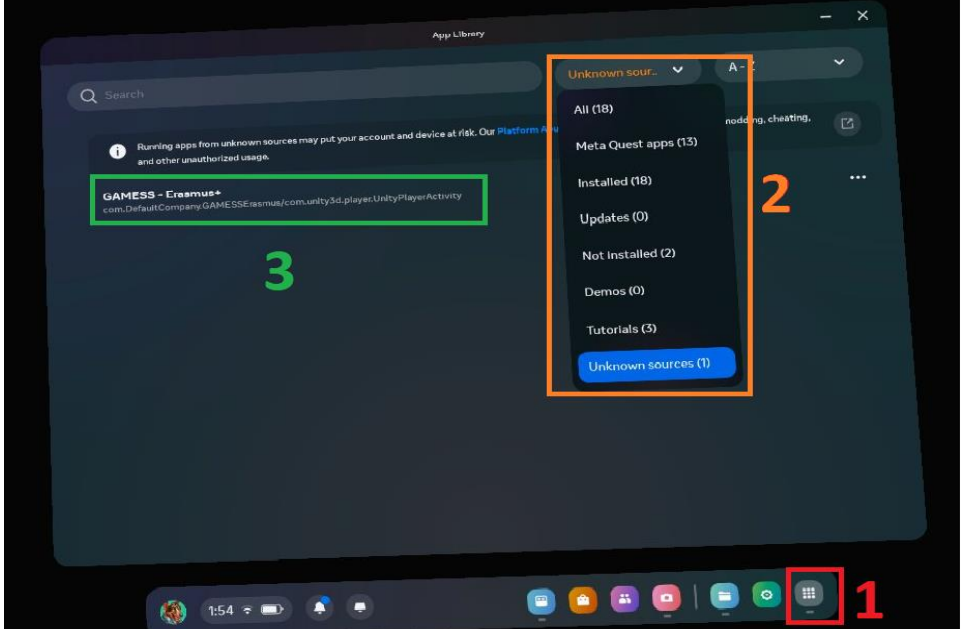